TO:EPSON 愛用者

FROM:EPSON 客服中心

主題敘述:雷射複合機 Epson AcuLaser MX14NF 如何透過 Excel 存成 CSV 檔匯入 電話簿?

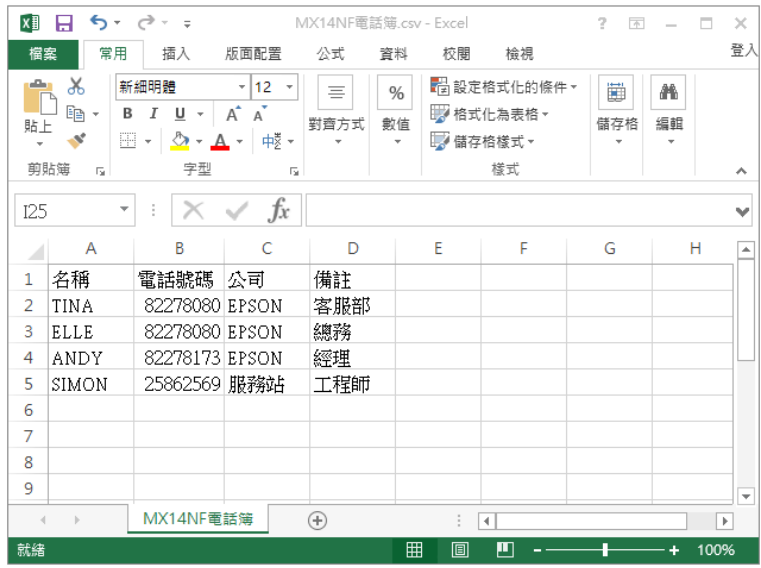

步驟 1、確認 Excel 格式存成 CSV 檔案格式。

步驟 2、點選左下角「開始」功能鍵 - 所有程式 – EPSON 印表機軟體 – MX14NF – 選擇「電話簿編輯工具」。

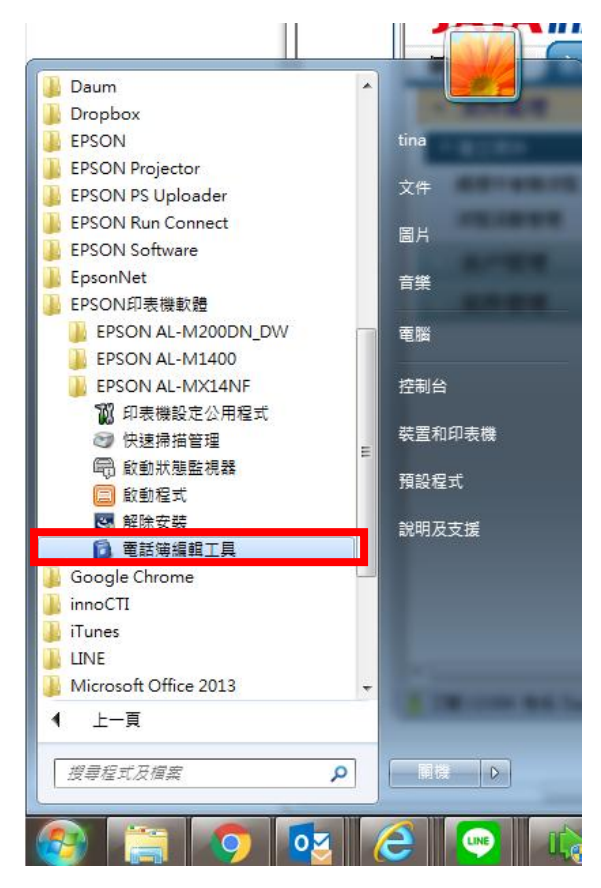

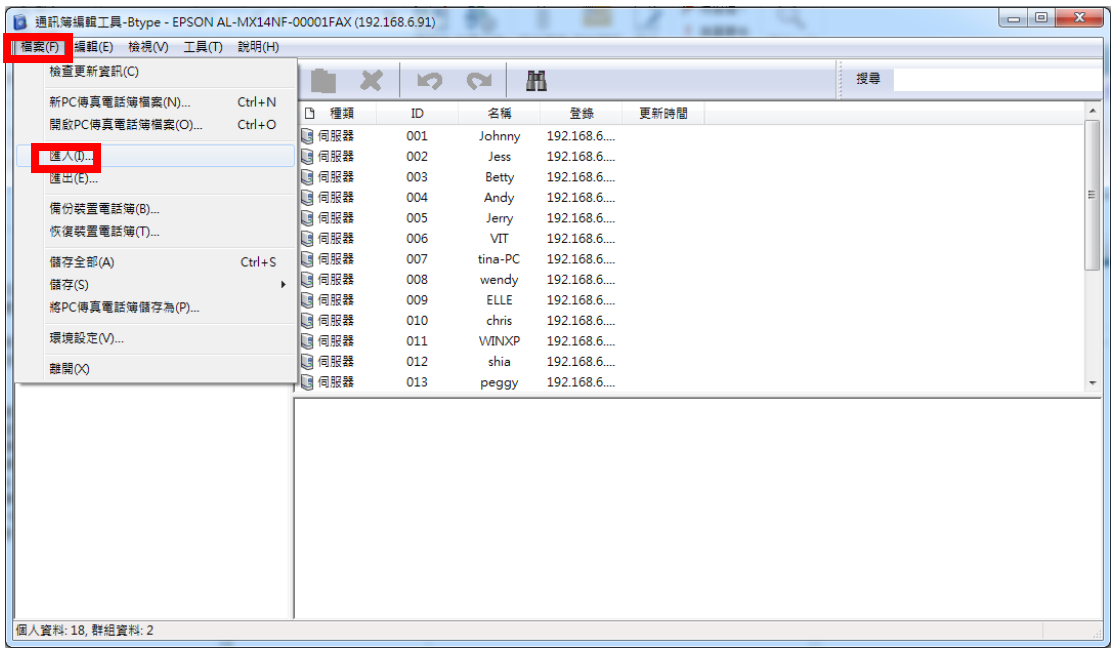

步驟 3、開啟「通訊簿編輯工具」後,點選左上方「檔案」,並開啟「匯入」。

步驟 4、在「匯入精靈」畫面,檔案種類選擇「CSV 檔案」,下方點選「瀏覽」 選擇你要匯入的檔案,選擇完成後再按「下一步」。

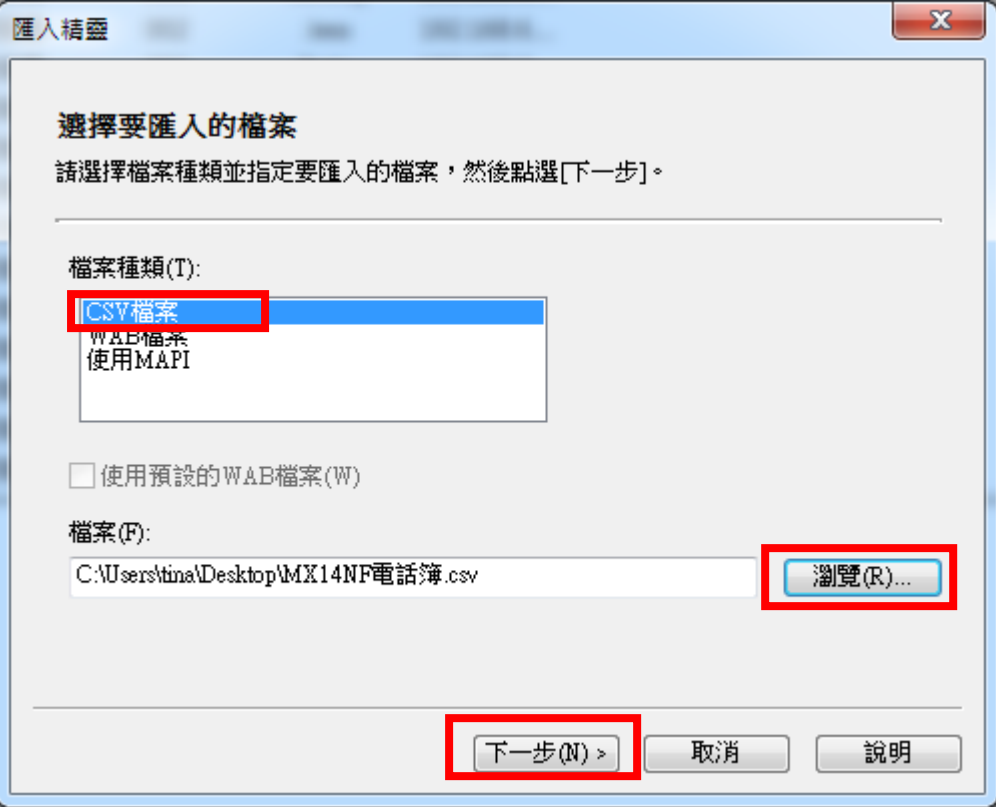

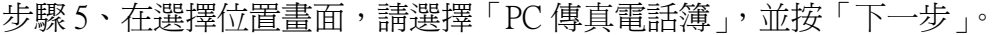

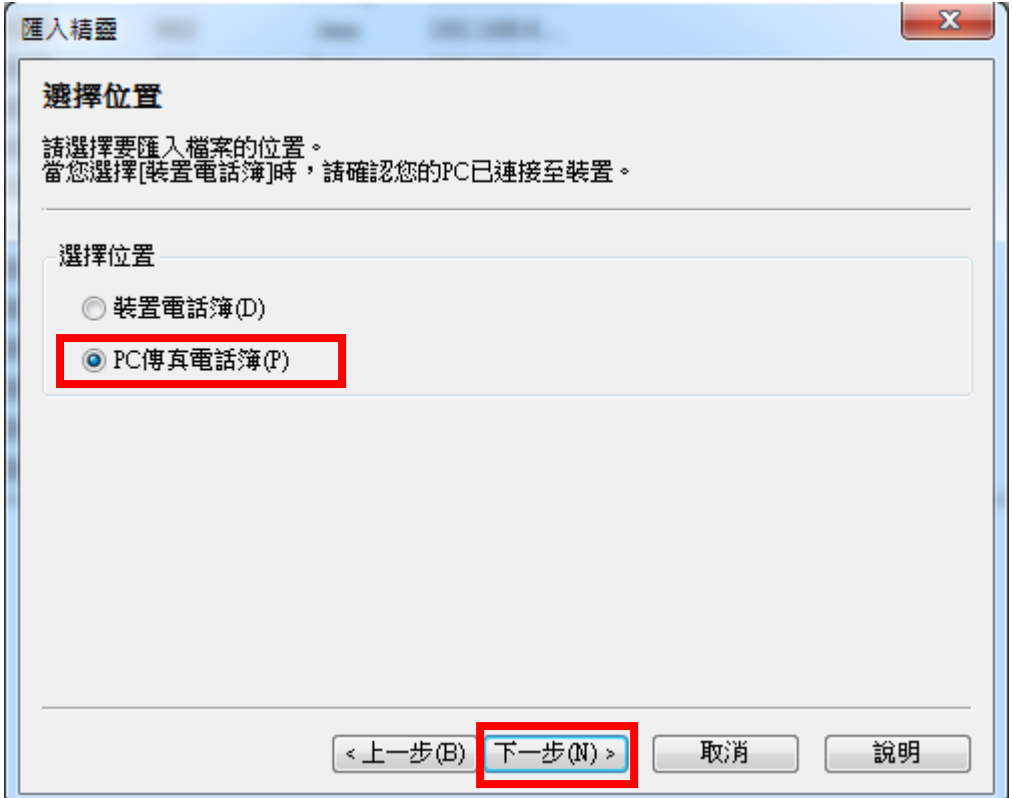

-<br>步驟 6、匯入表格後,再選擇要匯入的項目,並選擇「指派」,完成後選擇「下 一步」。(不一定所以項目都要指派)

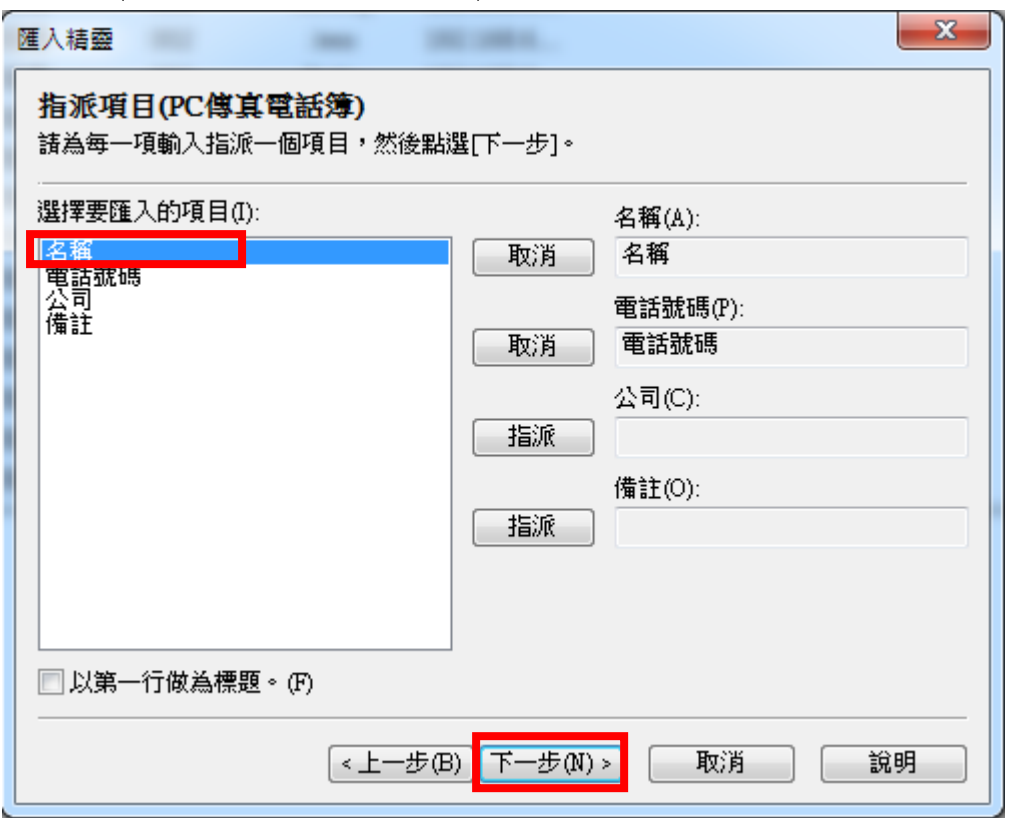

步驟 7、在選擇要匯入的資料欄位,選擇要匯入的項目後,點選中間的「新增」, 確認選擇完畢後直接按「確定」。

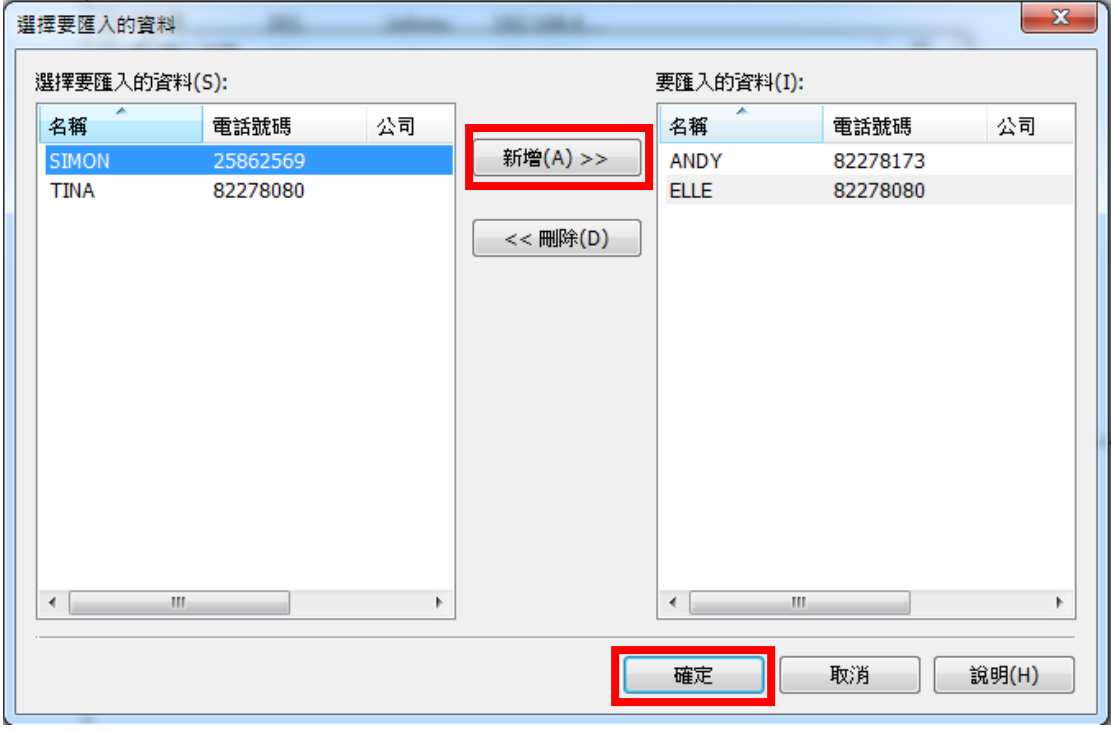

步驟 8、畫面會再次確認要確入的資料,確認無誤可直接點選「完成」。

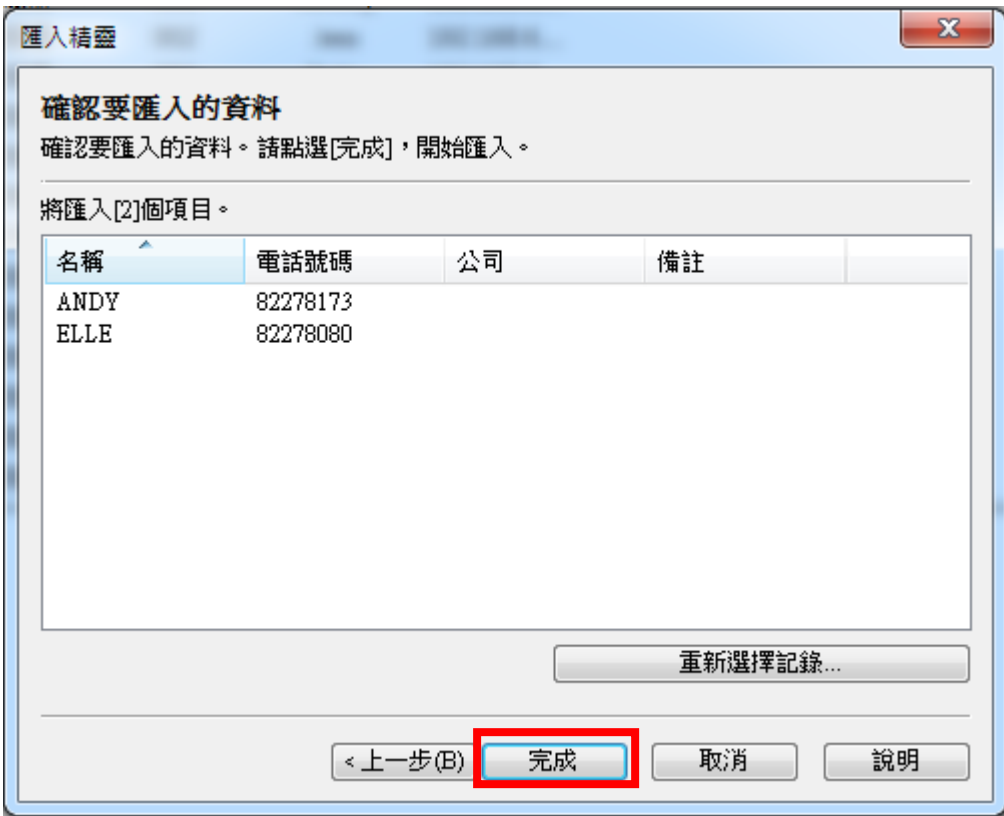

步驟 9、之後畫面會顯示「匯入已完成」。

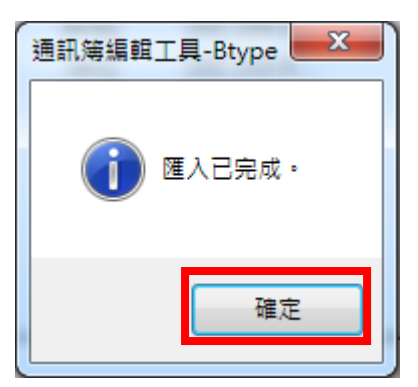

步驟 10、畫面回到通訊簿編輯工具畫面,確認已有新增的聯絡人表示成功。

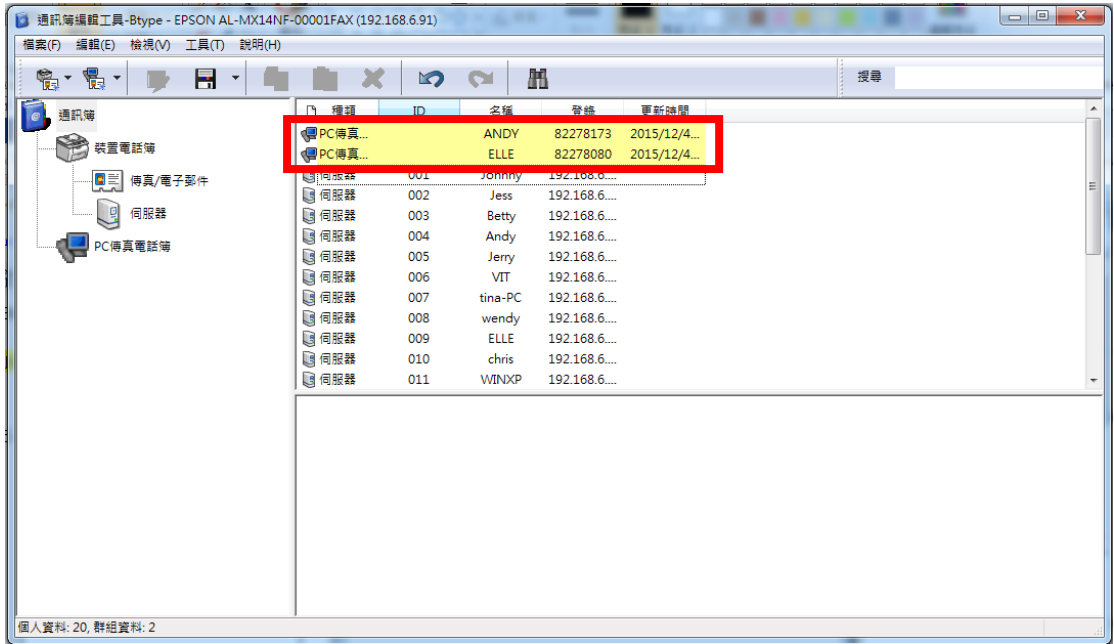